## **Pas à Pas pour se connecter et verser des documents dans mon groupe PIA**

1 . D'abord, se connecter au Portail Intra-Académique (PIA) :

[https://portail.ac-amiens.fr/alogin/ct\\_logon\\_mixte.jsp](https://portail.ac-amiens.fr/alogin/ct_logon_mixte.jsp)

2. Indiquer son **identifiant** (celui que vous utilisez sur iProf ou votre boîte académique) et son **mot de passe** (idem).

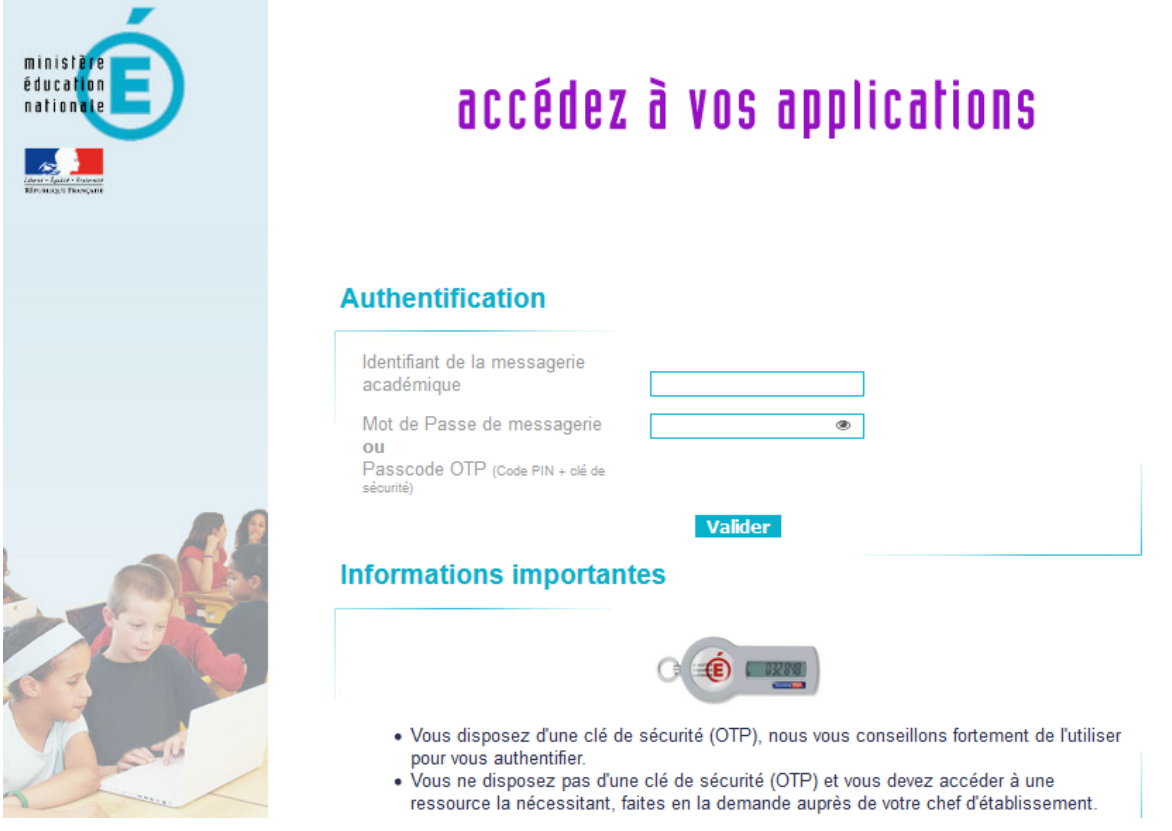

3. Une fois sur la plateforme PIA, il vous suffit d'aller dans les **Post-it** (suivez la flèche sur l'image cidessous)

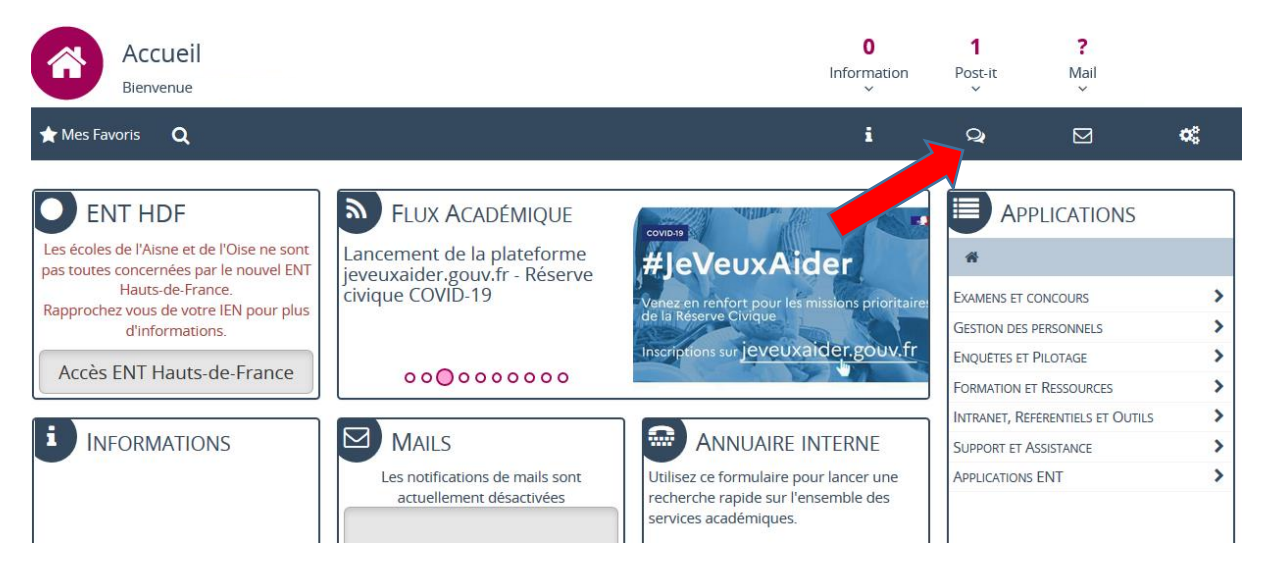

4. Un fois dans les Post-it, il faut aller dans « **Mes groupes** » (suivre la flèche)

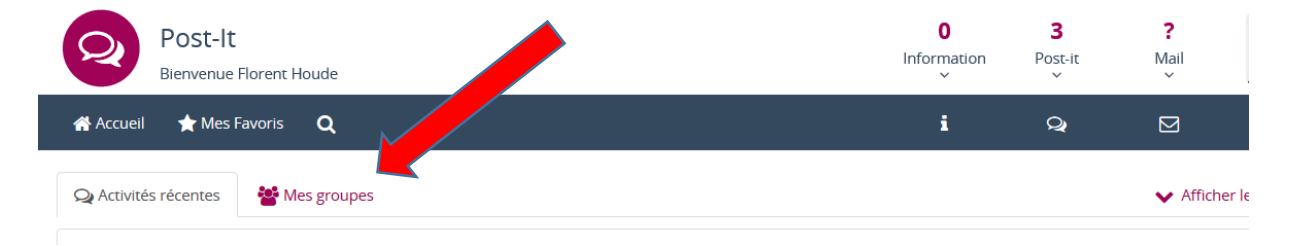

5. Dans « Mes groupes », choisissez le groupe **LAND ART** :

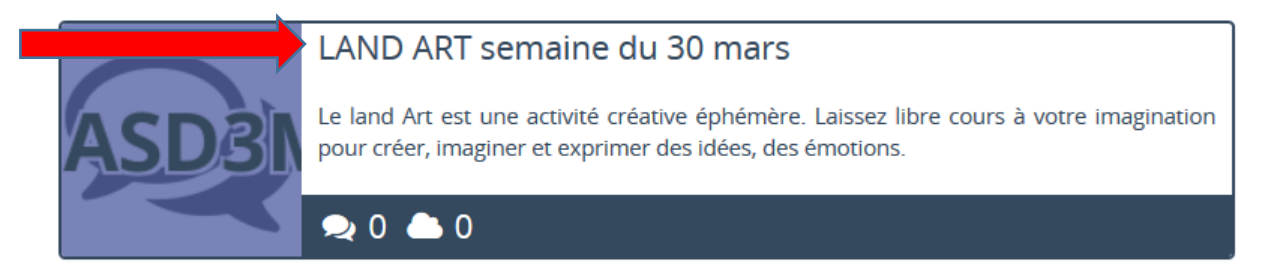

6. Dans le groupe Land Art, vous n'avez plus qu'aller dans « **Fichiers** »

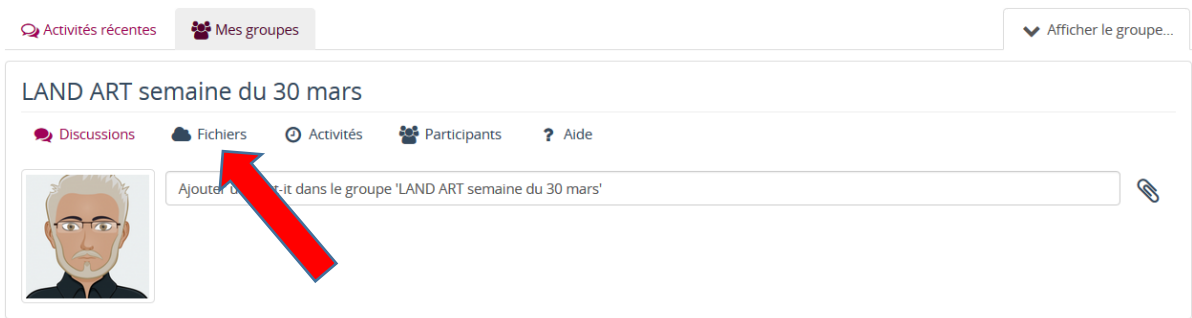

7. Sélectionnez à gauche le dossier qui correspondant à votre classe (Flèche rouge), puis téléversez vos fichiers (flèche bleue).

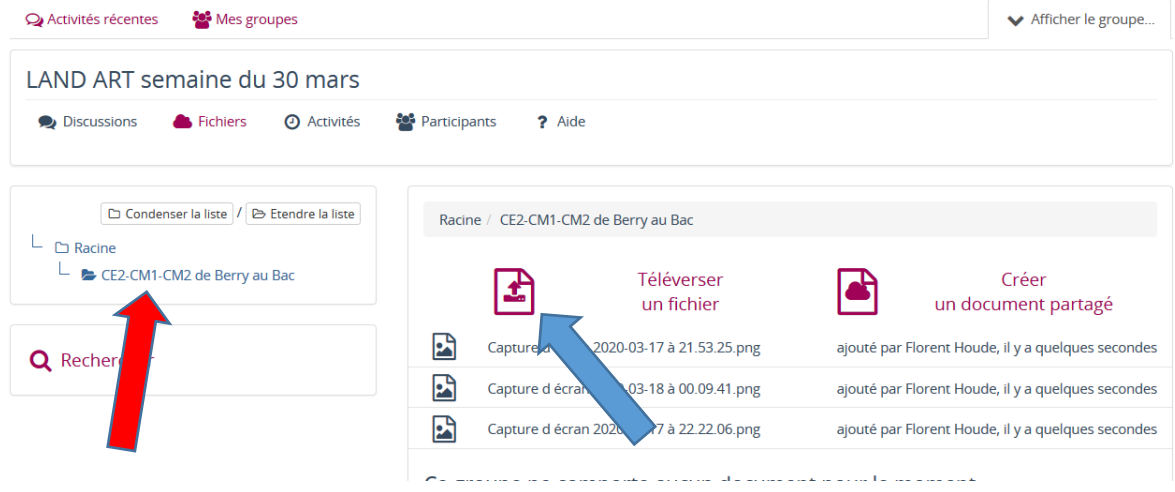